# **ΟΔΗΓΙΕΣ ΧΡΗΣΗΣ ΤΗΣ ΕΦΑΡΜΟΓΗΣ ΤΗΣ ΤΘΔΔ ΓΙΑ ΤΙΣ ΠΕΡΙΦΕΡΕΙΕΣ ΚΑΙ ΔΙΕΥΘΥΝΣΕΙΣ**

# Περιεχόμενα

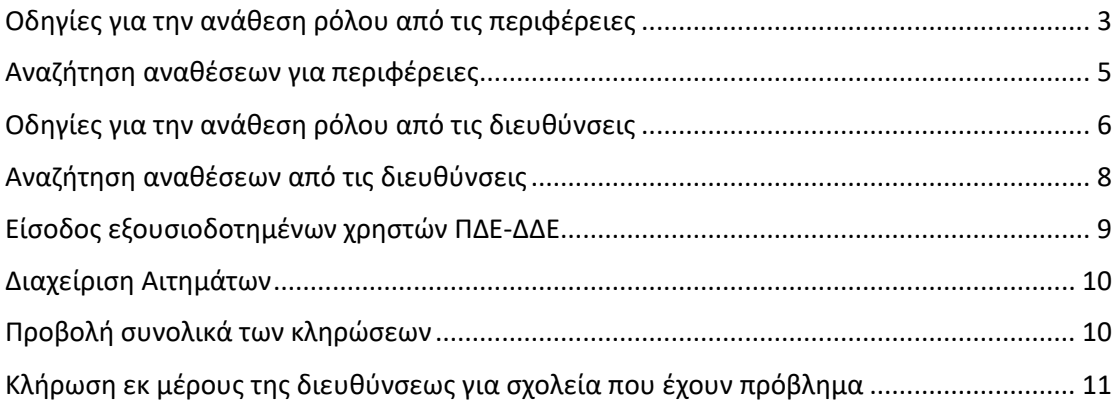

## <span id="page-2-0"></span>Οδηγίες για την ανάθεση ρόλου από τις περιφέρειες

Για την ανάθεση ρόλων μεταβαίνετε στη παρακάτω ιστοσελίδα:

<https://trapeza.iep.edu.gr/users-roles/>

και συνδέεστε με το λογαριασμό σας

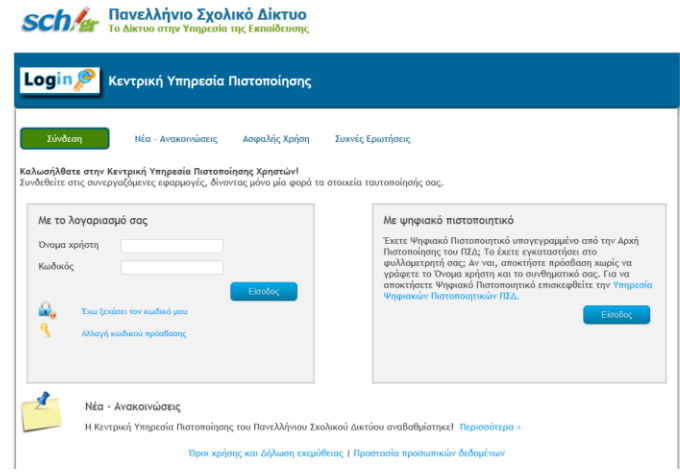

Στη συνέχεια βλέπετε την αρχική σελίδα όπου και πατάτε το κουμπί «Ανάθεση»

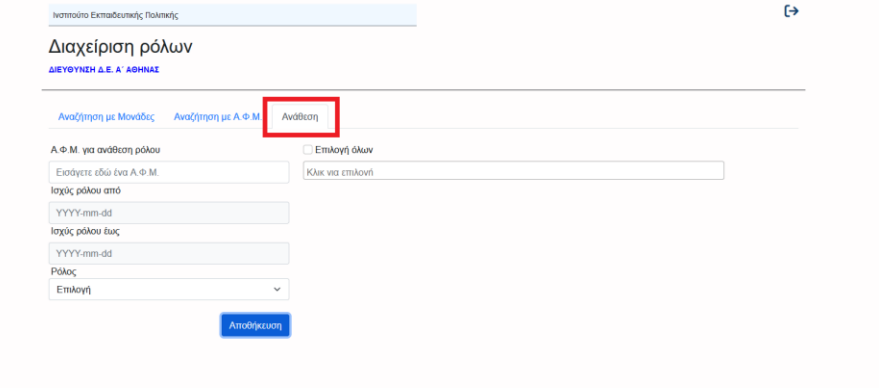

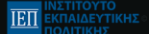

Κατόπιν συμπληρώνετε τα στοιχεία που επιθυμείτε και πατάμε «Αποθήκευση». Για την επιλογή διευθύνσεων μπορείτε είτε να τις επιλέξετε μία μία είτε να εισάγετε ολόκληρη τη λίστα των διευθύνσεων επιλέγοντας «Επιλογή Όλων» πάνω από τη μπάρα εισαγωγής.

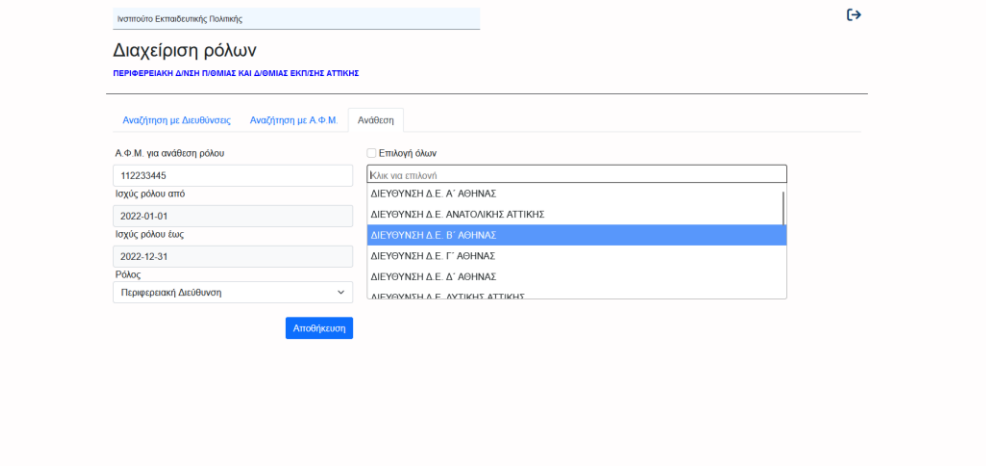

Αφού πατήσετε «Αποθήκευση» τα στοιχεία αποθηκεύονται και βλέπετε τη φόρμα κενή, έτοιμη για νέα ανάθεση.

**THE EXPLOYMENT SET AND REAL EXPLOYMENT** 

**TELL INETITOYTO** 

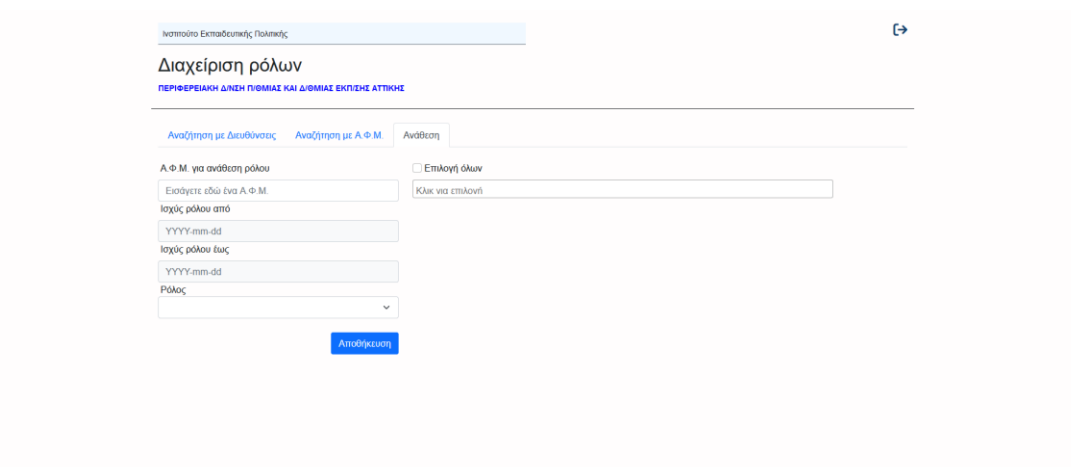

## <span id="page-4-0"></span>Αναζήτηση αναθέσεων για περιφέρειες

Για να δείτε τις αναθέσεις που έχετε κάνει, μπορείτε να κάνετε αναζήτηση είτε με το ΑΦΜ ανοίγοντας την αντίστοιχη καρτέλα

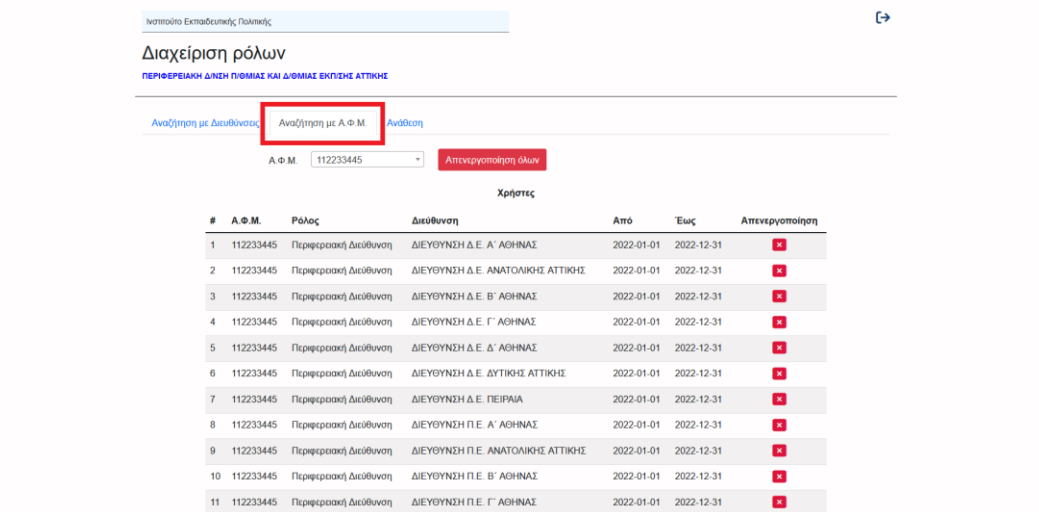

είτε μπορείτε να κάνετε αναζήτηση με βάση τη διεύθυνση από την αντίστοιχη καρτέλα

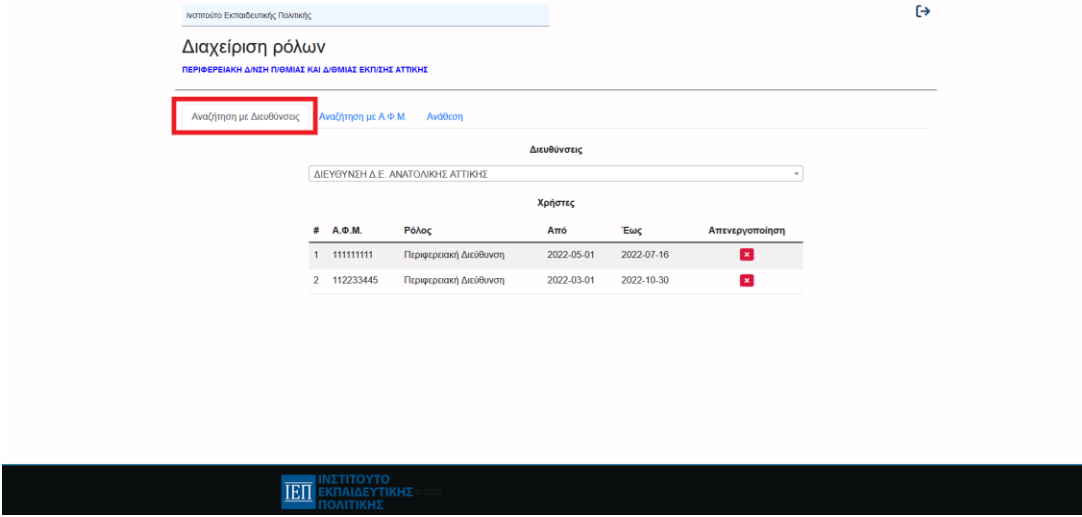

#### <span id="page-5-0"></span>Οδηγίες για την ανάθεση ρόλου από τις διευθύνσεις

Στη κεντρική σελίδα διαχείρισης αφού συνδεθείτε, βλέπετε την αρχική σελίδα όπου και πατάτε το κουμπί «Ανάθεση»

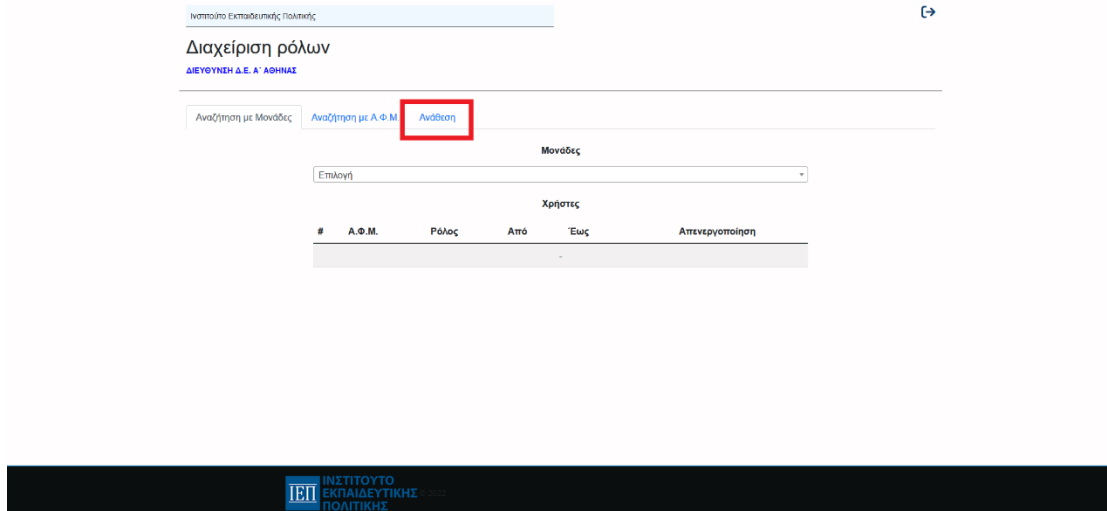

Κατόπιν συμπληρώνετε τα στοιχεία που επιθυμείτε και πατάτε «Αποθήκευση». Για την επιλογή σχολείων μπορείτε είτε να τα επιλέξετε ένα ένα είτε να εισάγετε ολόκληρη τη λίστα των σχολείων επιλέγοντας «Επιλογή Όλων» πάνω από τη μπάρα εισαγωγής.

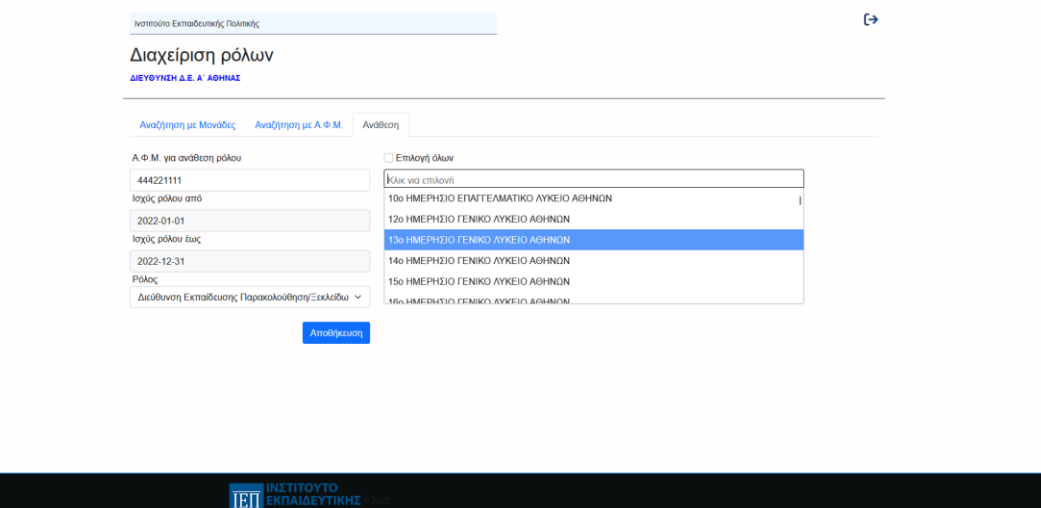

Αφού πατήσουμε «Αποθήκευση» τα στοιχεία αποθηκεύονται και βλέπουμε τη φόρμα κενή, έτοιμη για νέα ανάθεση.

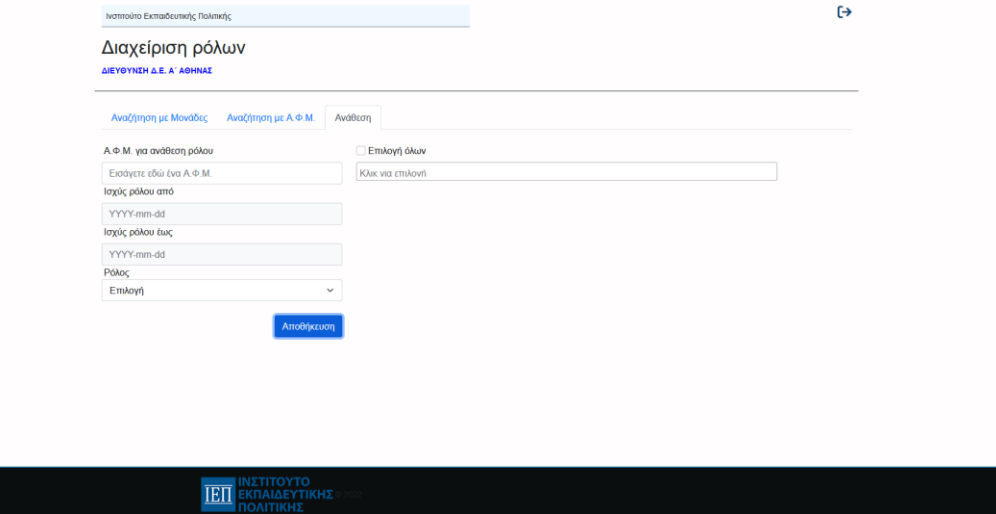

### <span id="page-7-0"></span>Αναζήτηση αναθέσεων από τις διευθύνσεις

Για να δείτε τις αναθέσεις που έχετε κάνει, μπορείτε να κάνετε αναζήτηση είτε με το ΑΦΜ ανοίγοντας την αντίστοιχη καρτέλα

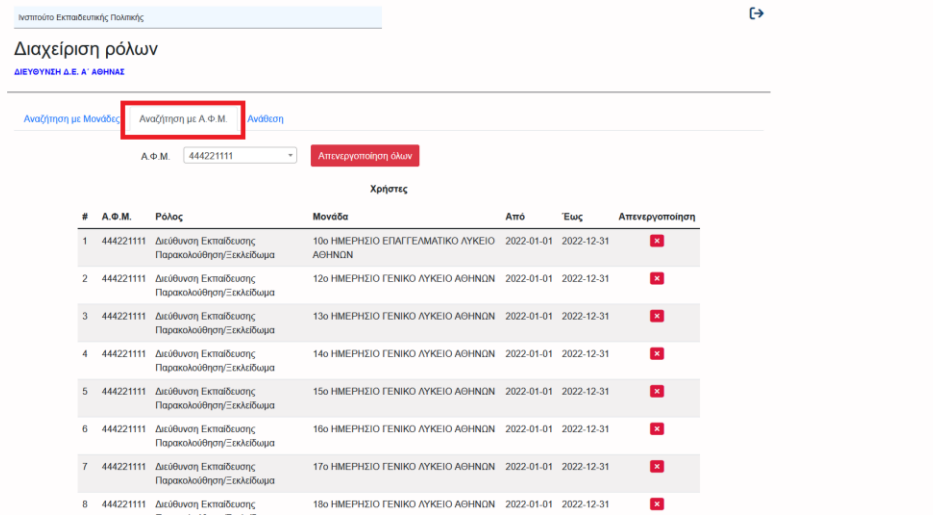

Είτε μπορείτε να κάνετε αναζήτηση με βάση το σχολείο στην αντίστοιχη καρτέλα

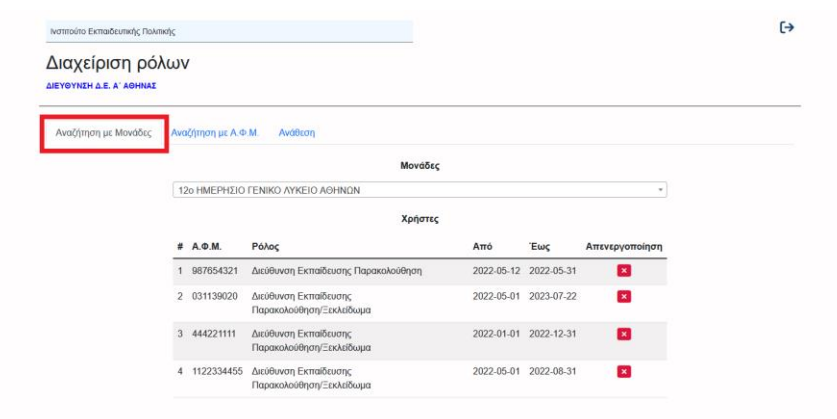

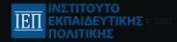

### <span id="page-8-0"></span>Είσοδος εξουσιοδοτημένων χρηστών ΠΔΕ-ΔΔΕ

Για τη σύνδεση ως εξουσιοδοτημένος χρήστης ΠΔΕ-ΔΔΕ μεταβαίνετε στην ιστοσελίδα:

<https://trapeza.iep.edu.gr/administration/>

και συνδέεστε με το λογαριασμό σας

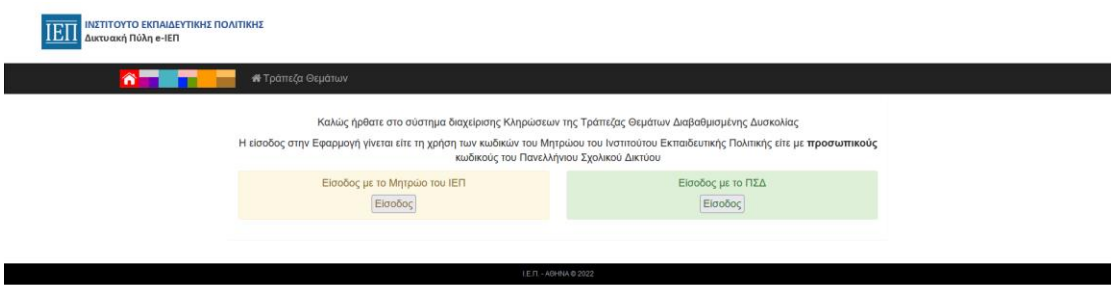

Για να δείτε τα διαθέσιμα σχολεία επιλέγετε στο μενού πάνω «Σχολικές Μονάδες»

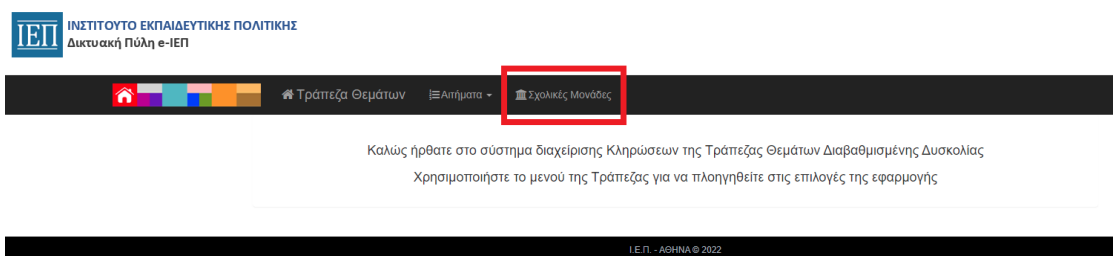

Στη συνέχεια βλέπετε τη λίστα με όλες τις διαθέσιμες σχολικές μονάδες. Πατώντας «Προβολή» πάνω σε κάποια από αυτές μεταβαίνετε στην αντίστοιχη σελίδα του σχολείου όπου βλέπετε τα προγράμματα, τις κληρώσεις και τα αιτήματα αυτού του σχολείου.

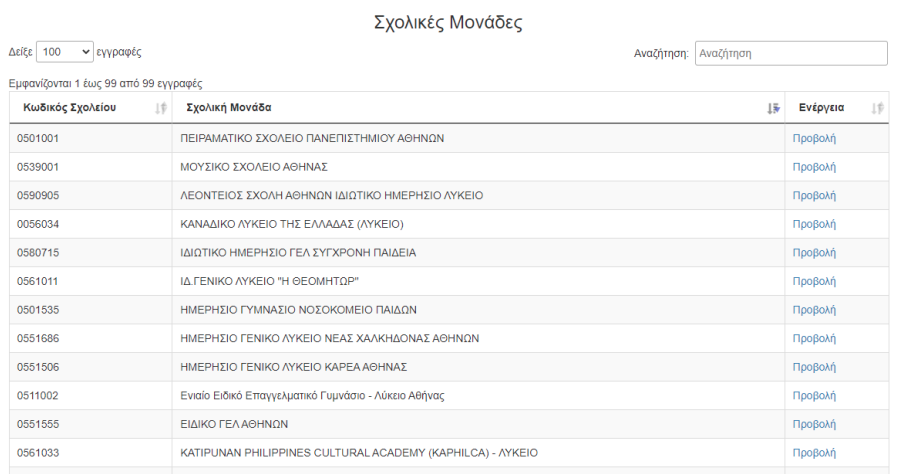

#### <span id="page-9-0"></span>Διαχείριση Αιτημάτων

Αντίστοιχα, στο μενού στο πάνω μέρος αν πατήσετε «Αιτήματα» μπορείτε να δείτε όλα τα αιτήματα που έχουν υποβληθεί ή αυτά που εκκρεμούν και έχετε τη δυνατότητα να επιλέξετε «Έγκριση» ή «Απόρριψη» σε καθένα από αυτά

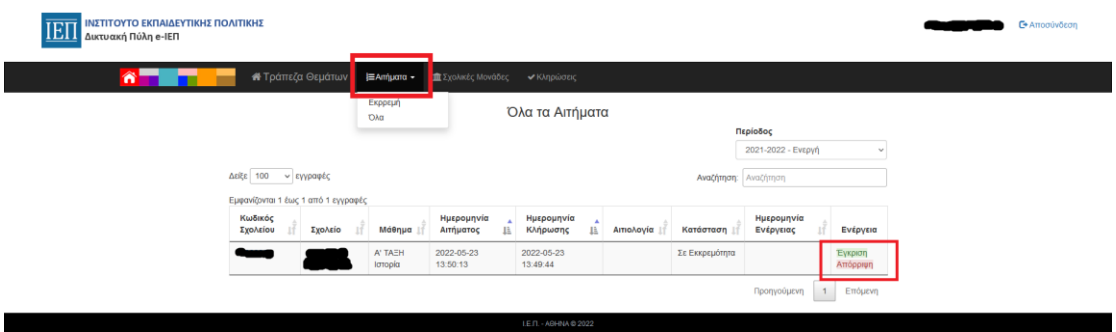

#### <span id="page-9-1"></span>Προβολή συνολικά των κληρώσεων

Πατώντας στο μενού επάνω την επιλογή «Κληρώσεις» εμφανίζεται η σχετική καρτέλα όπου βάζετε στο αντίστοιχο πεδίο την ημερομηνία που επιθυμείτε και βλέπετε από κάτω όλες τις κληρώσεις που γίνανε εκείνη την ημέρα από τα σχολεία που βρίσκονται υπό την ευθύνη σας

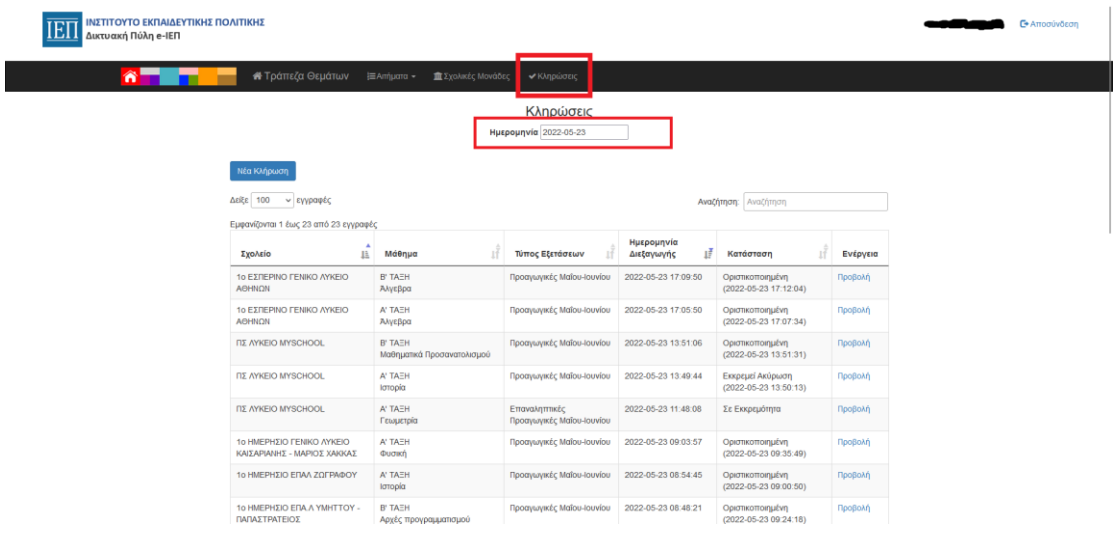

<span id="page-10-0"></span>Κλήρωση εκ μέρους της διευθύνσεως για σχολεία που έχουν πρόβλημα

Αφού συνδεθείτε με τους κωδικούς σας, από την αρχική σελίδα πατήστε από το μενού το κουμπί «Σχολικές Μονάδες»

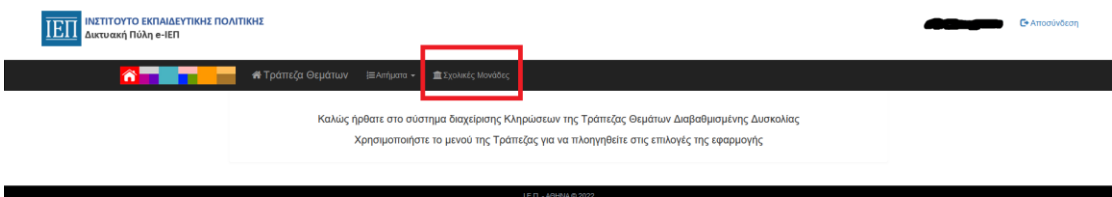

Στη συνέχεια πατάτε «Προβολή» στο αντίστοιχο σχολείο που θέλετε να διεξάγετε τη κλήρωση

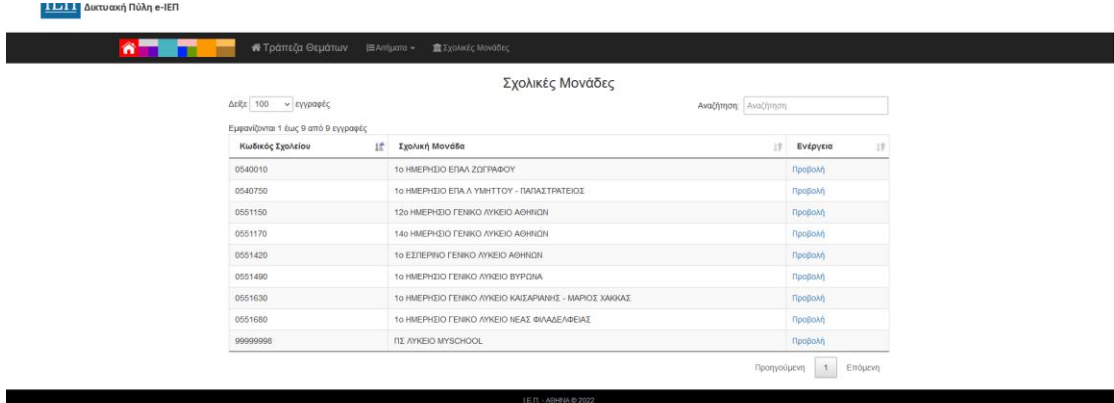

Και στη συνέχεια επιλέγετε «Κληρώσεις»

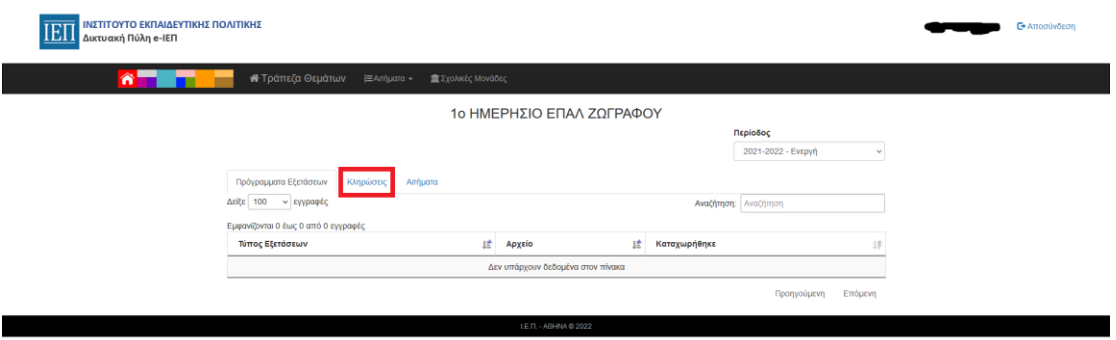

#### Πατάτε «Νέα Κλήρωση»

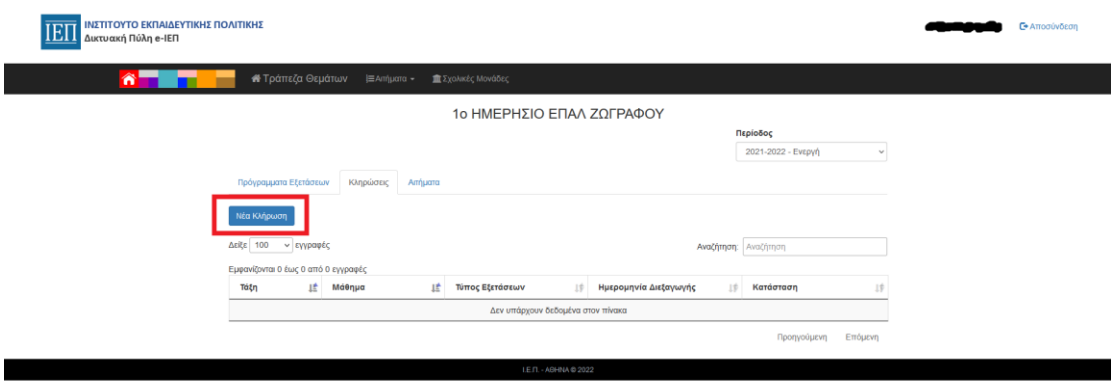

Και στη συνέχεια συμπληρώνετε τη φόρμα που εμφανίζεται και πατάτε «Διεξαγωγή Κλήρωσης».

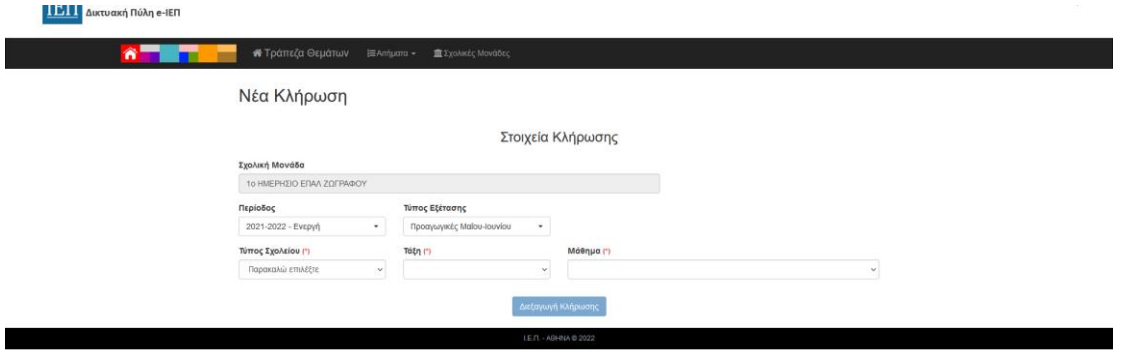

Κατόπιν, θα σας εμφανιστούν τα κληρωθέντα θέματα.

# **Σε περίπτωση οποιουδήποτε προβλήματος παρακαλώ επικοινωνήστε μαζί μας στο παρακάτω σύνδεσμο:**

**<https://iep.edu.gr/helpdesk/open.php?topicId=51>**